## **SDSU**

# How to Create a Requisition

Procure to Pay p2pcampuscare@sdsu.edu

## Login to Oracle at <a href="https://aisfinprd.sdsu.edu:4443">https://aisfinprd.sdsu.edu:4443</a>

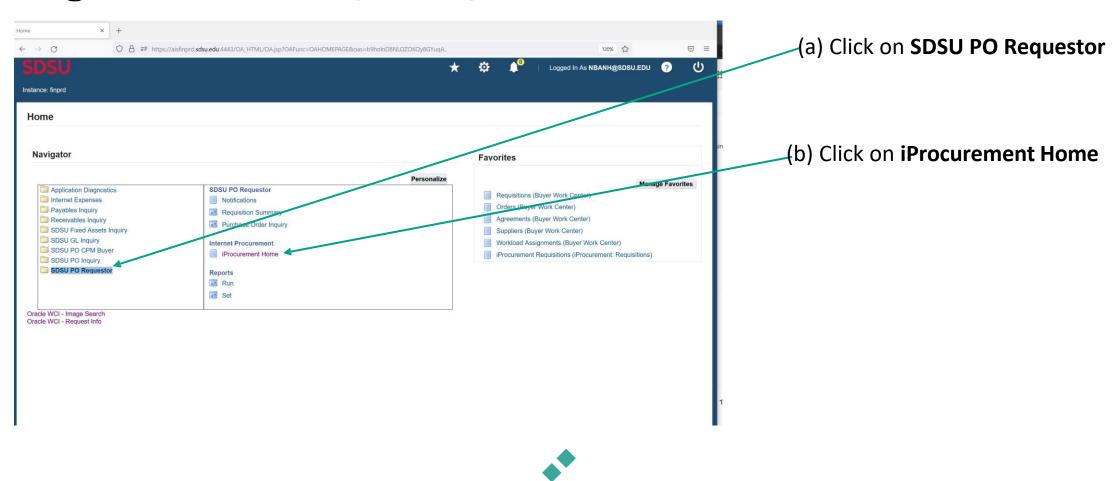

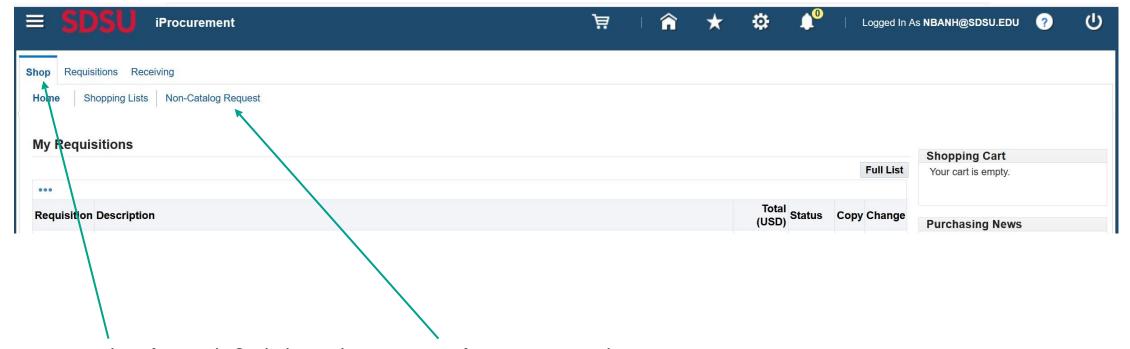

Stay in the **Shop** tab & click on the **Non-Catalog Request** subsection

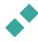

Fill in the information for all required fields

#### Notes:

- Click on the magnifying glass icon to search database
- Regarding supplier information, please search the supplier's name in the database first (click on the magnifying glass icon next to the **Supplier Name** box; if supplier is not found in database, then click "New Supplier" box and enter the information).
- Again, check the "New Supplier" box ONLY if the supplier is truly new to SDSU

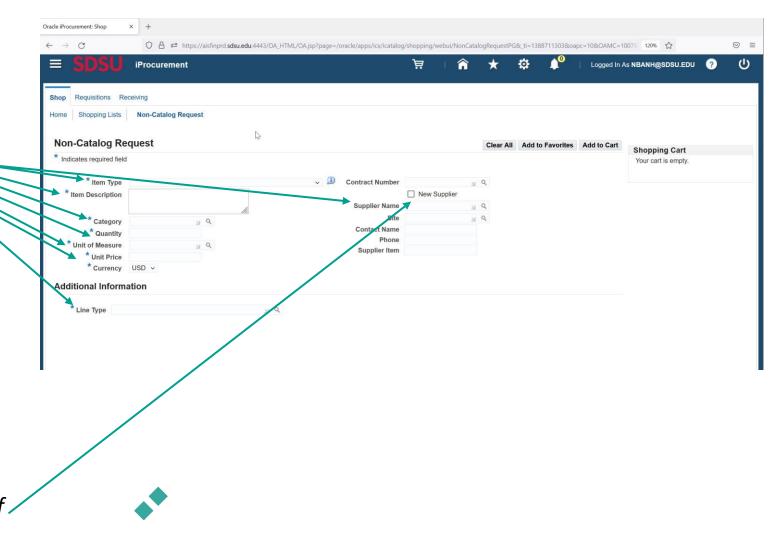

### Please select the appropriate choice

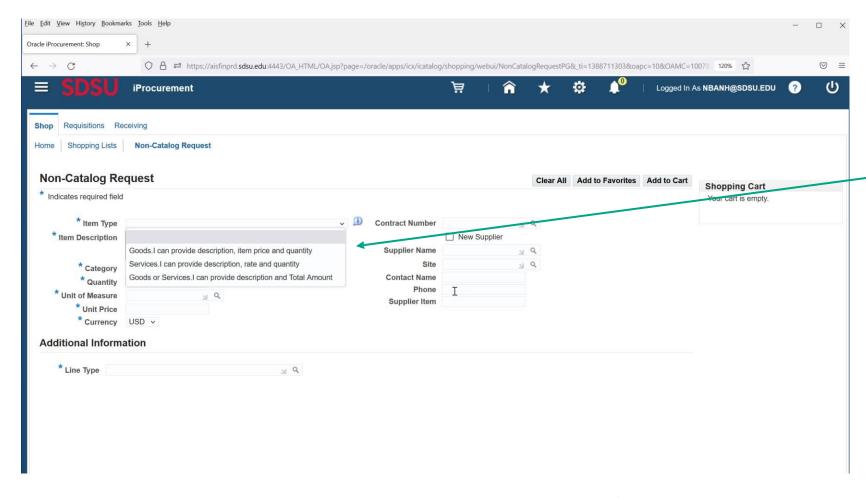

Drop-down menu for **Item Type** has 3 options:

- Goods item price & quantity
- Services rate & quantity
- Goods or Services description & total amount

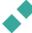

## **Amount Based**

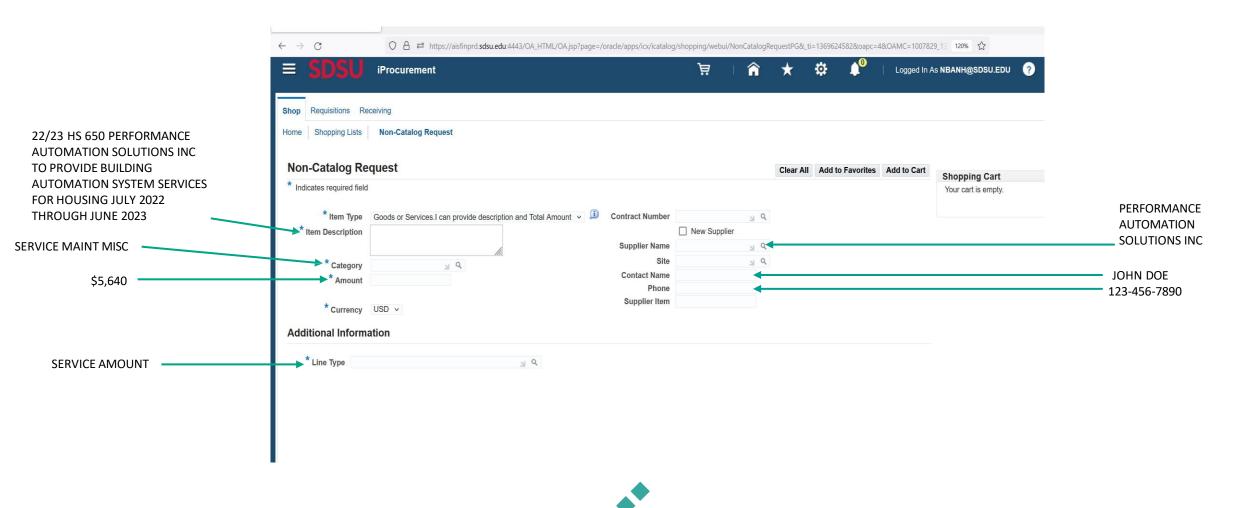

# **Quantity Based - Goods**

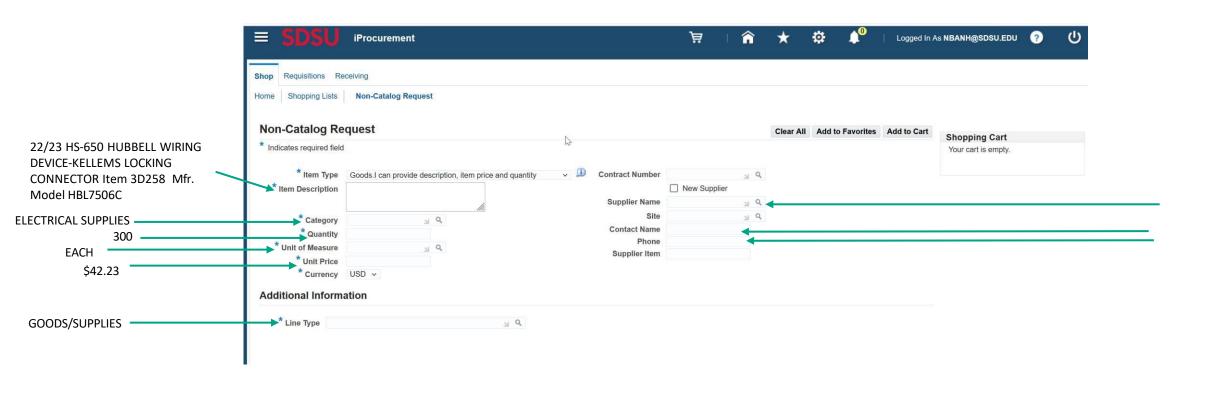

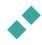

# **Quantity Based - Services**

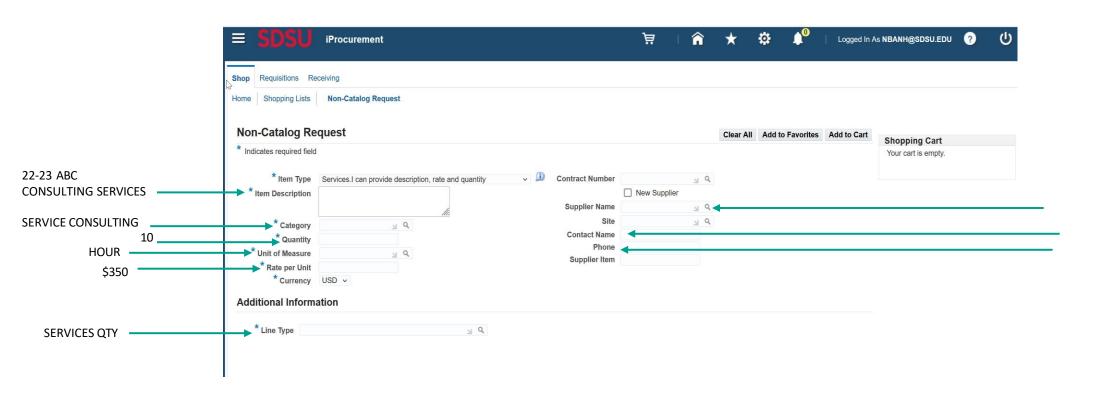

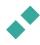

# **Search function** – **Magnifying glass icon**

When you click on the magnifying glass icon, a window pops up. You may enter a keyword in the search box and then click "**Go**"

Or, if you want to see a listing of all the options, then leave the search box blank and just click "Go"

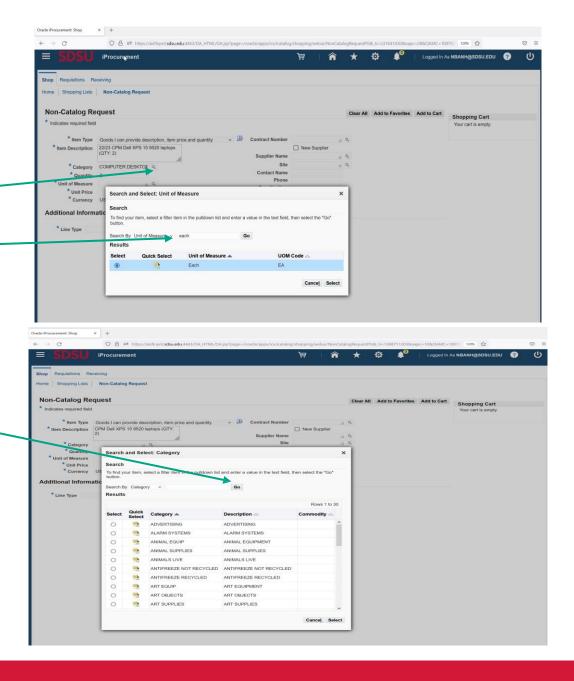

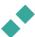

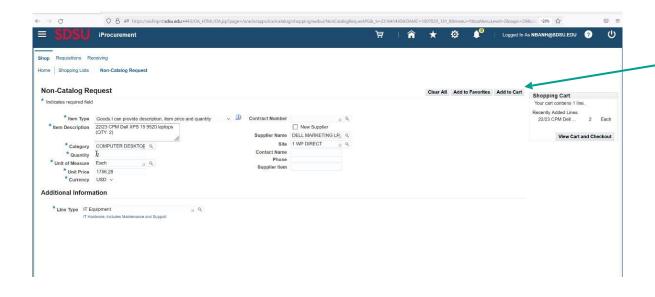

Once all the information is entered, click "Add to Cart"

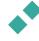

(a) Repeat step 3 & 4 for each line entry if requisition is itemized as seen on your quote

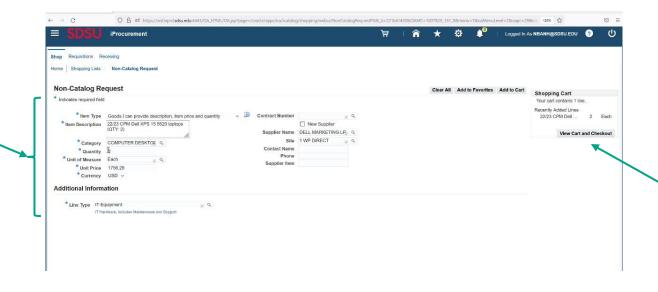

(b) When all lines are entered, click "View Cart and Checkout" button. A window will popup (see next slide)

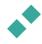

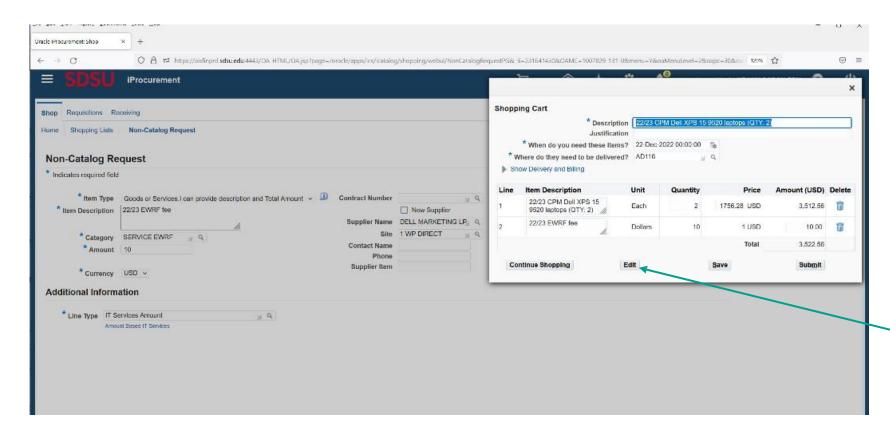

-Click Edit

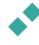

## **Review & Edit Account String**

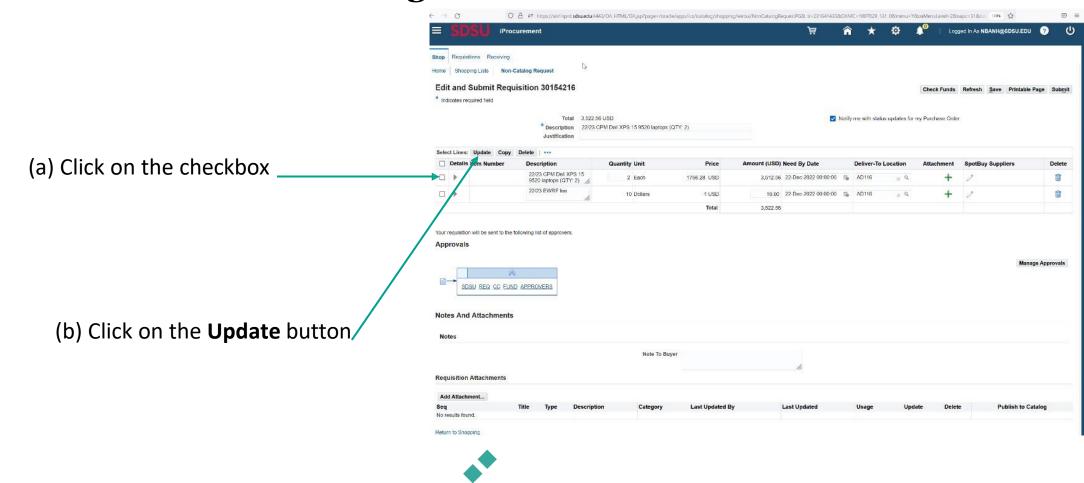

## **Opportunity to Revise & Add Information**

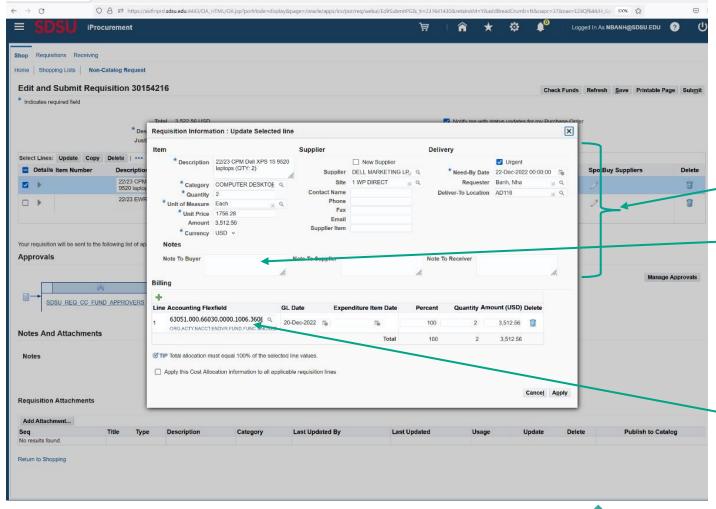

Review all the information you've entered to ensure accuracy and edit as needed. You may also add a "Note To Buyer".

Please ensure that the account string is correct, and if necessary, update it.

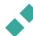

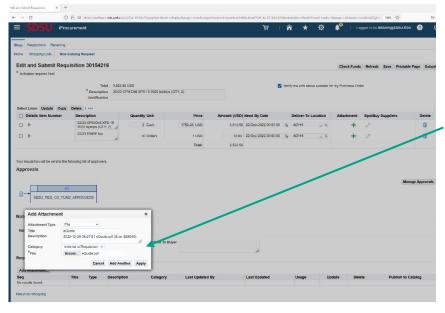

Click **Add Attachment** to attach your documents (e.g., Quote, TARP, proposal or contract received from vendor).

Keep attachment type as "File," give each a name, and click **Browse** to select the document you want to attach.

If you have multiple documents to attach, click **Add Another** after each document until the last attachment. After the last attachment, click **Apply** 

Note: Once the document(s) is successfully attached, it would be displayed under the Add Attachment section as seen here

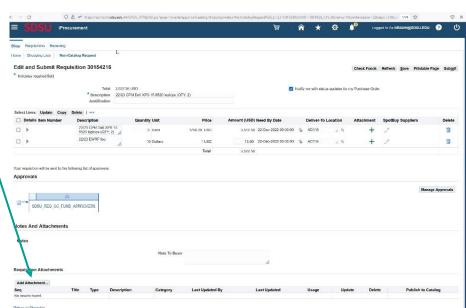

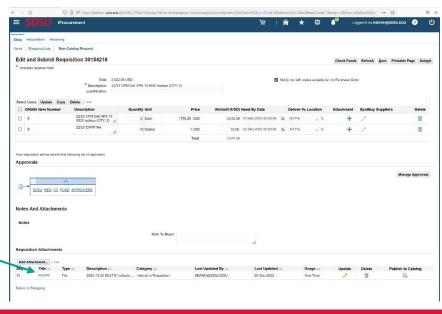

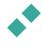

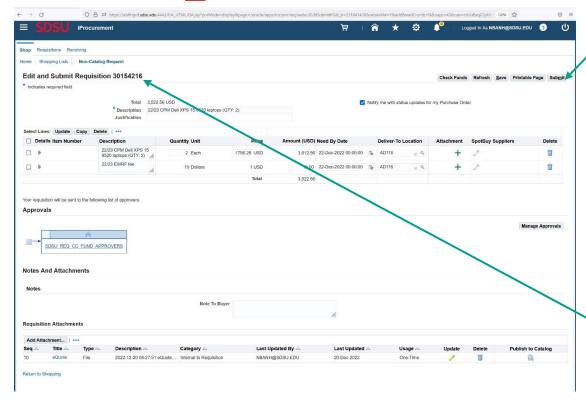

Click **Submit** 

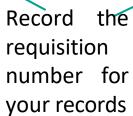

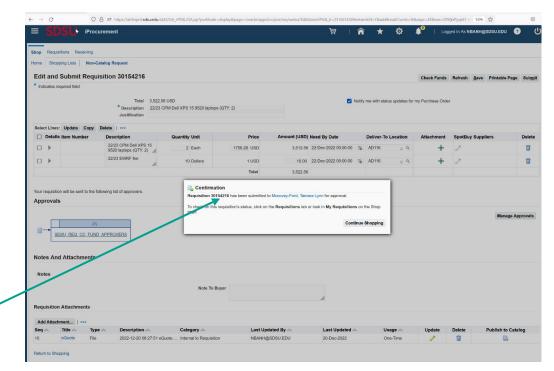

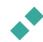

# Thank You

Please contact <u>p2pcampuscare@sdsu.edu</u> if you have any questions.

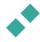